## 在线面试-考生操作手册

## 1.考生需要准备硬件/软件设备

请使用带有摄像头、麦克风和扬声器的笔记本或台式电脑,手机作为第二机位监控。

为确保系统稳定,请使用最新版 Chrome 浏览器,Chrome 浏览器官网下载链接: https://www.google.cn/intl/zh-CN/chrome/

仅能使用电脑端 chrome,不支持平板或手机 chrome 系统

建议使用近 5 年出厂年限的电脑进行考试,若使用过低版本电脑,可能无 法正常完成考试

## 2.面试操作流程

## 2.1 通过考试链接进入考试

(1)考生登陆网站(www.zymou.com),查看并下载《面试通知单》,通过《面试通知单》上 的考试链接进入考试。

(2)考生也可以通过报名时的手机号码接收并查看短信,复制考试链接到电脑端 chrome 浏览 器进入考试,必须先下载《面试通知单》,仔细阅读面试注意事项。

(3)为防止考生手机自动屏蔽短信通知,建议考生务必查看《面试通知单》。

# 2.2 进入考试

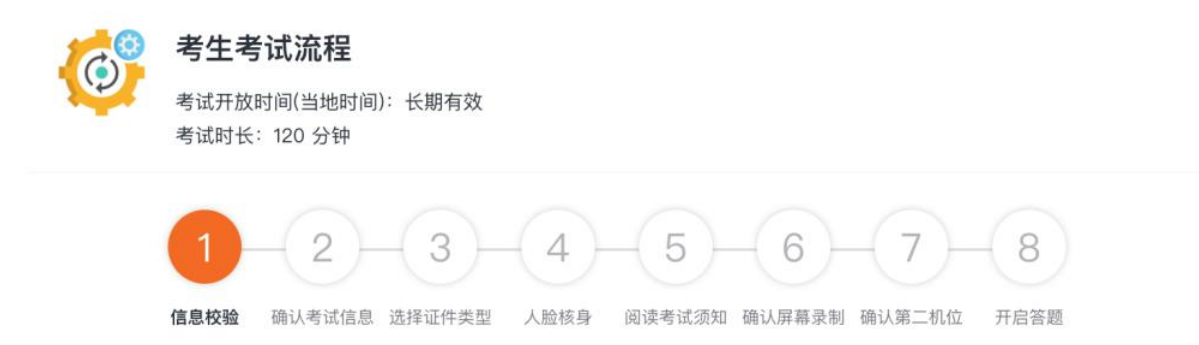

## 2.2.1 信息校验

信息校验:考生填写姓名及考号与考务工作人员填写信息匹配后方可进入考试,校验失败提 示:本场考试无相关考生信息,请检查后重新输入或联系考务工作人员。

在线考试 ◎ 本场考试无相关考生信息,请检查后重新输入或联系企业HR  $\boldsymbol{\Theta}$ 考生考试流程 考试开放时间(当地时间): 长期有效 考试时长: 120 分钟  $\overline{2}$  $3 - 4 - 5 - 6 7<sup>1</sup>$ 8 信息校验 确认考试信息 选择证件类型 人脸核身 网读考试须知 确认屏幕录制 确认第二机位 开启答题 \* 姓名 虎啸 \* 手机号 18000000002

如出现该情况,请核对信息重新输入即可。

## 2.2.2 确认考试信息

进入到考生确认考试信息环节

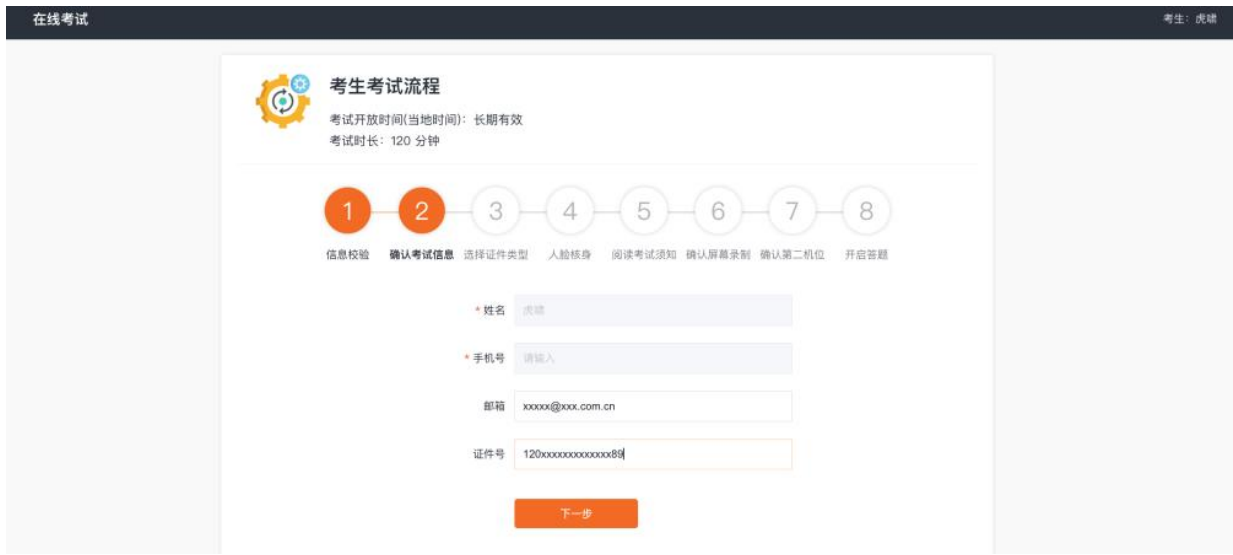

其中姓名、手机号是默认项可核对是否为本人信息,并需填写身份证等信息,完成填写后可点 击"下一步"按钮

## 2.2.3 选择证件类型

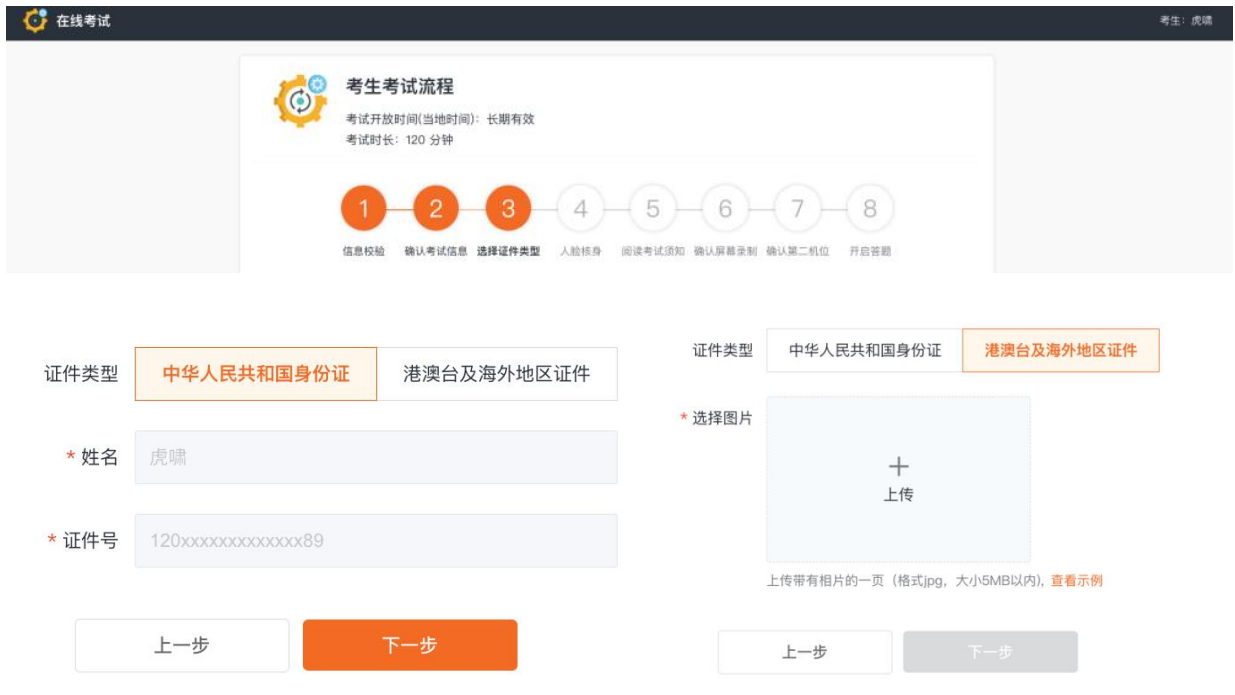

进入到选择证件类型环节,考生确认身份信息点击【下一步】继续,如考生为其他身份,则选 择【港澳台及海外地区证件】上传证件即可

点击【查看示例】显示上传护照页参考

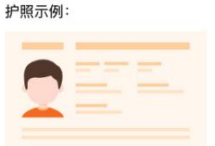

## 2.2.4 人脸核验

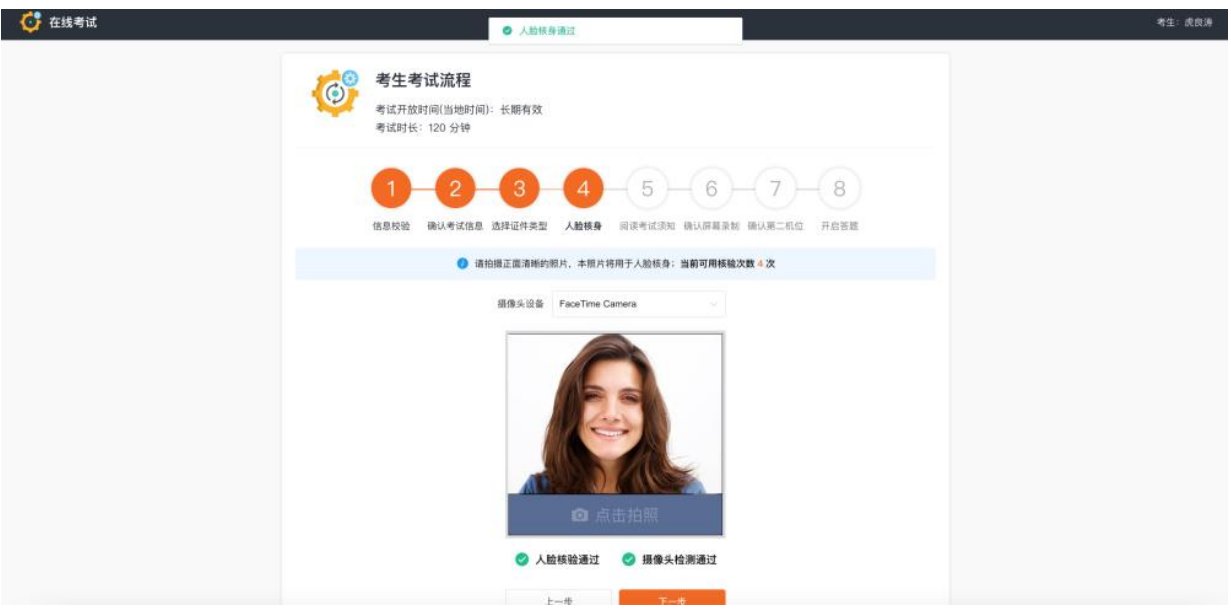

人脸核验步骤会同时进行人脸核验以及摄像头检测

点及【点击拍照】,成功后会显示"人脸核身通过",同时会显示"摄像头检测通过"

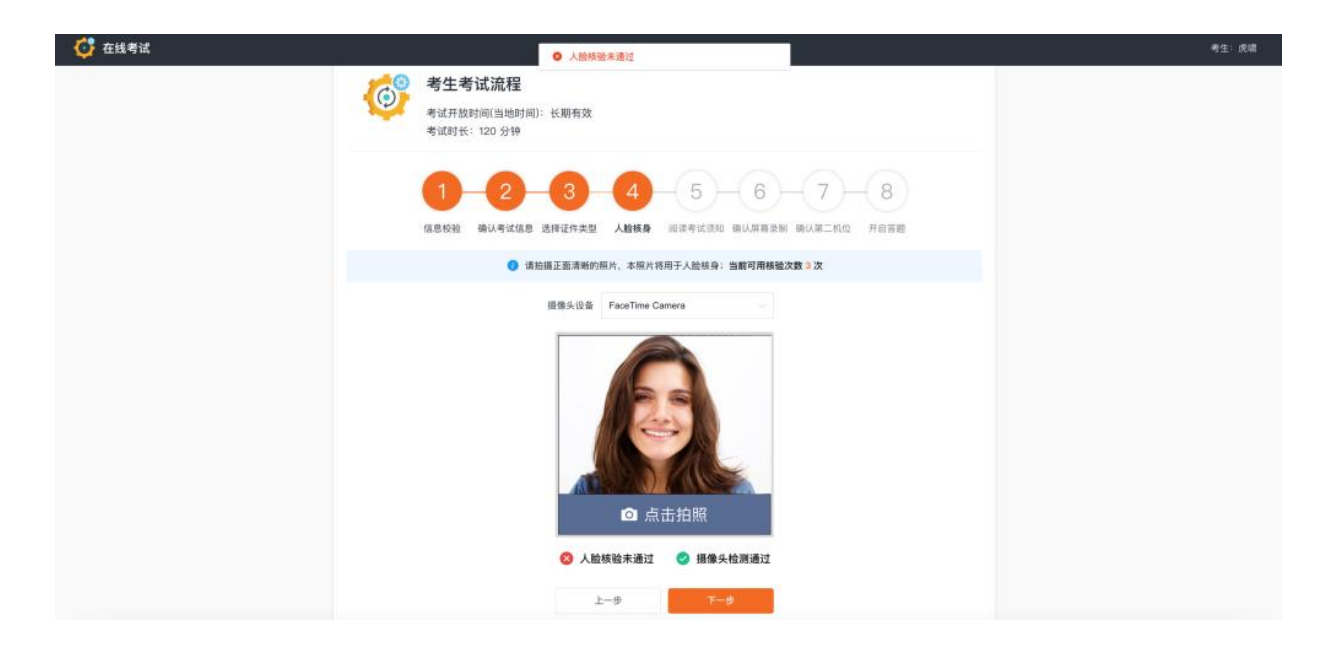

若未通过请根据可用次数及提示调整,建议考生在光线好的环境进行,完成验证后请点击【下 一步】

## 2.2.5 阅读考试须知

这一环节请考生仔细阅读考试须知,阅读完毕后可勾选【我已阅读,并签署诚信协议与隐私声 明】

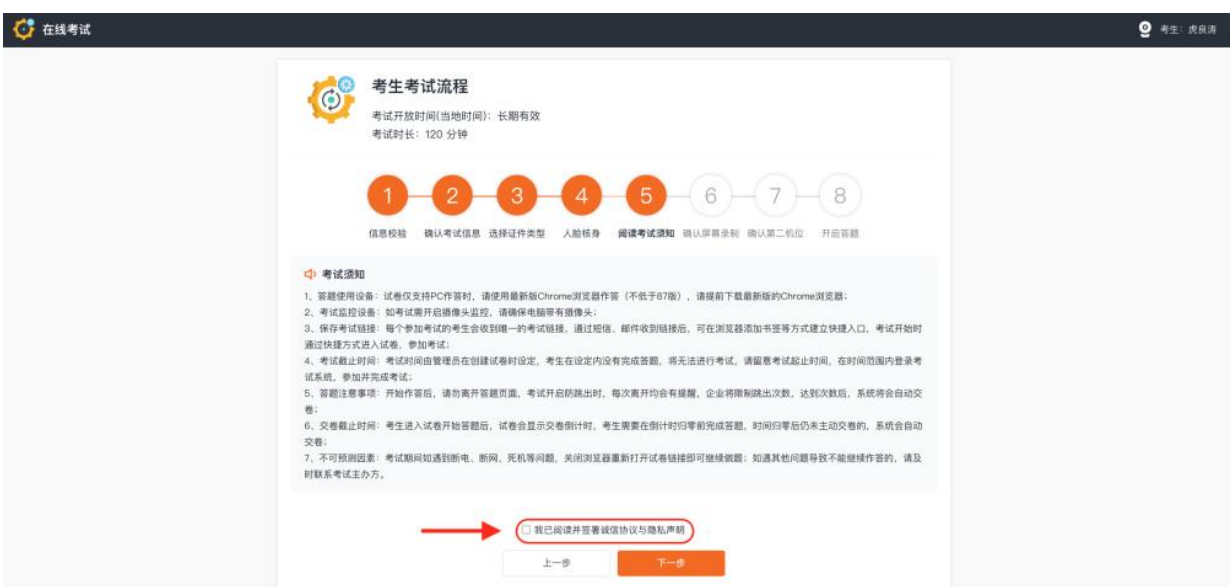

点击后会弹出诚信考试承诺书与隐私声明的协议,阅读后,需点击【同意】按钮

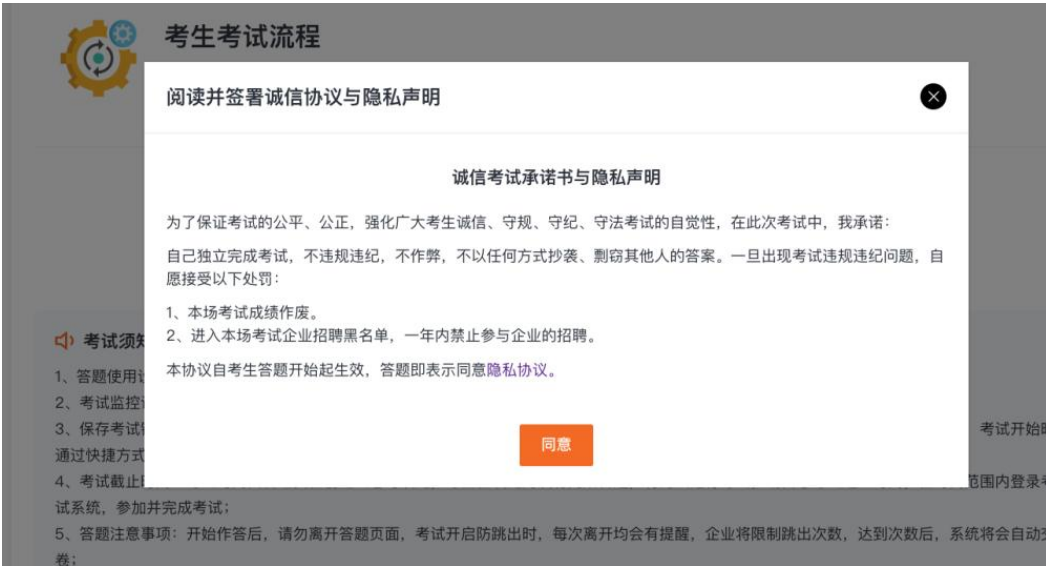

同意后,点击【下一步】按钮继续

### 考生进行科目选择的操作:

考生参加的面试为现场备课后进行试讲,考生需要按照报考科目选择相应的专业试题,选择完 成方可点击【下一步】

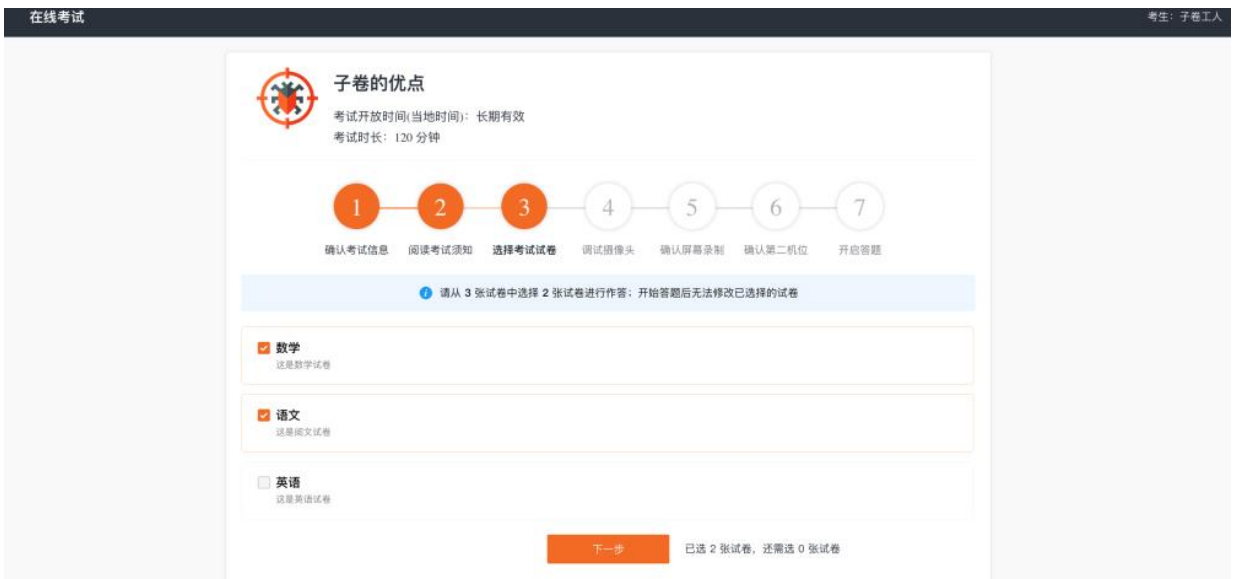

## 2.2.6 确认屏幕录制

考试须知操作完以后进入"屏幕录制操作"演示

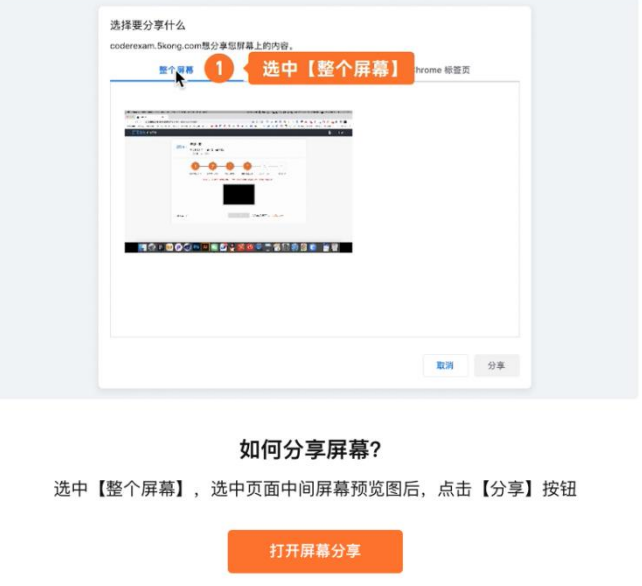

点击【打开屏幕分享】进入到此界面后会自动弹出选择分享窗口,选择分享整个屏幕,勾选窗 口中的屏幕,然后点击【分享】按钮

#### 选择要分享什么

e.hina.com想分享您屏幕上的内容。

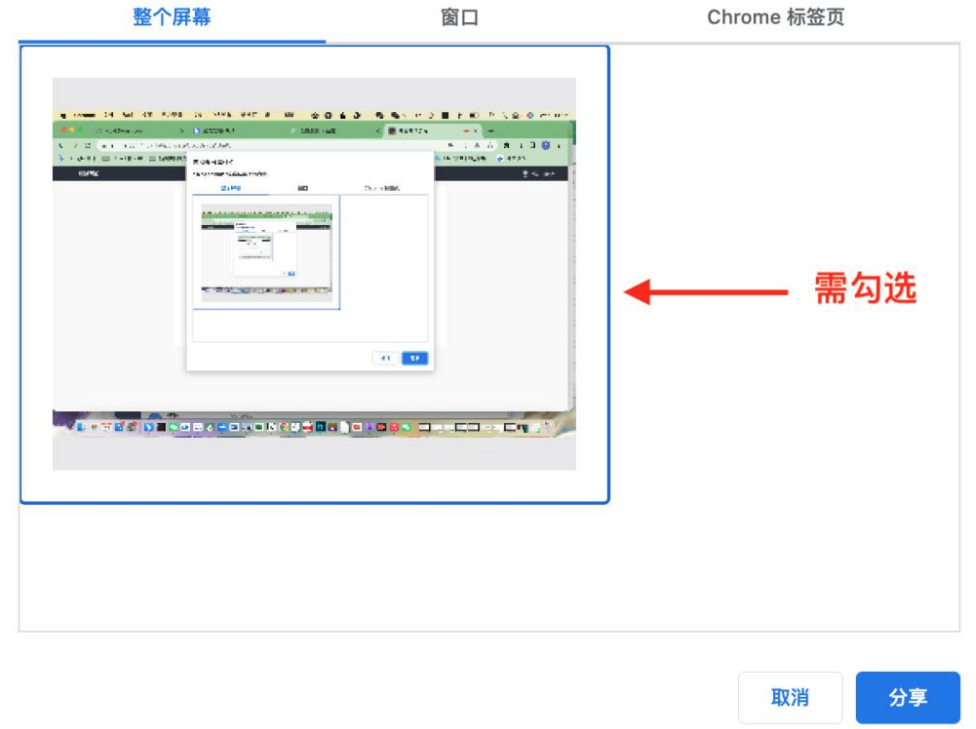

点击后会显示"屏幕分享成功"提示,可以进行重新选择分享的屏幕,也可点击【下一步】按 钮,如果分享失败可点击"点此跳过这一步"(是否允许跳过由考务工作人员设置)

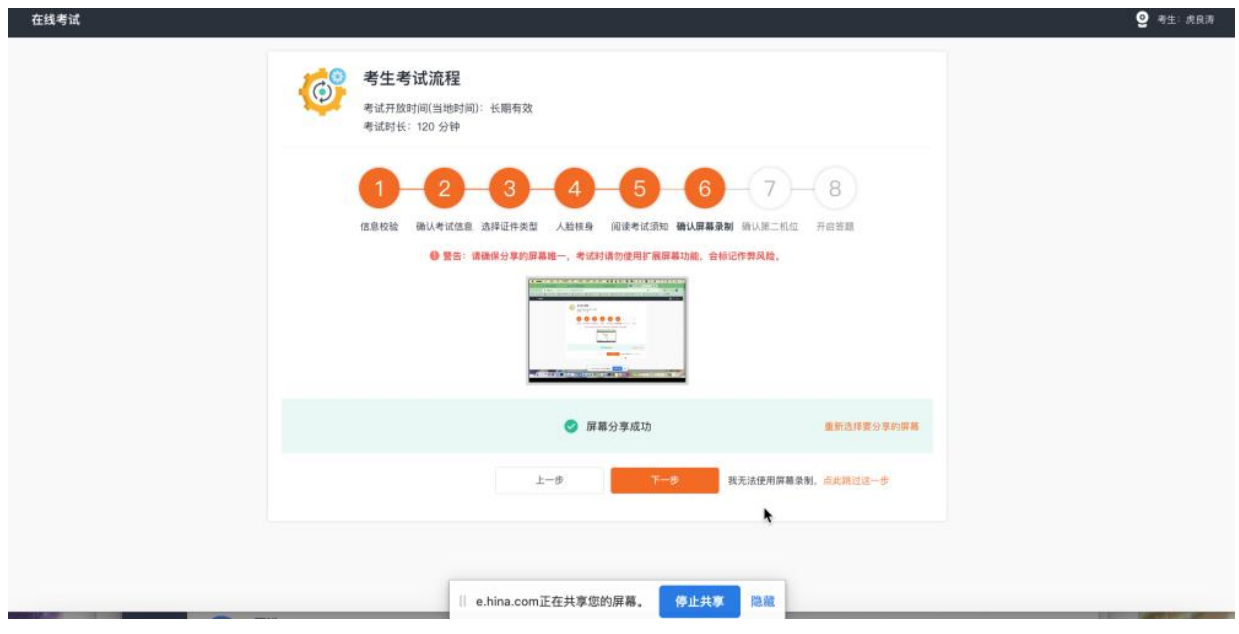

Mac 电脑浏览器和 Windows 电脑浏览器屏幕分享注意

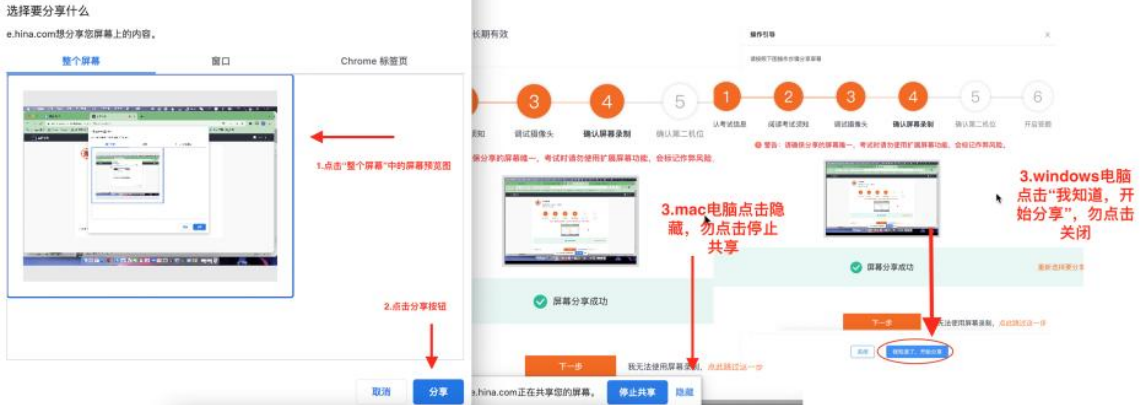

如点击【点此跳过这一步】会弹出屏幕分享无法获取的相应提醒,请与企业确认是否可以跳过 屏幕分享环节

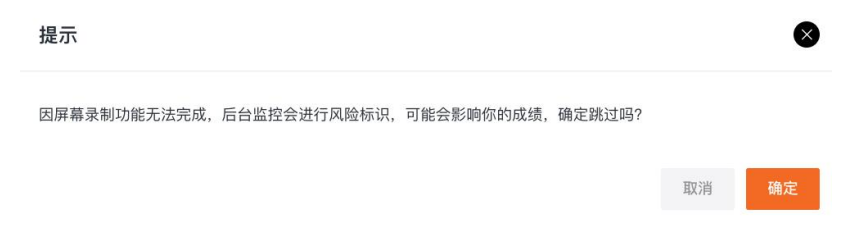

## 2.2.7 确认第二机位

开启第二机位的考试建议开启飞行模式,单独打开 wifi, 无 wifi 场景下可设置手机拒接考试 时间段内的来电,避免来电干扰第二机位监控

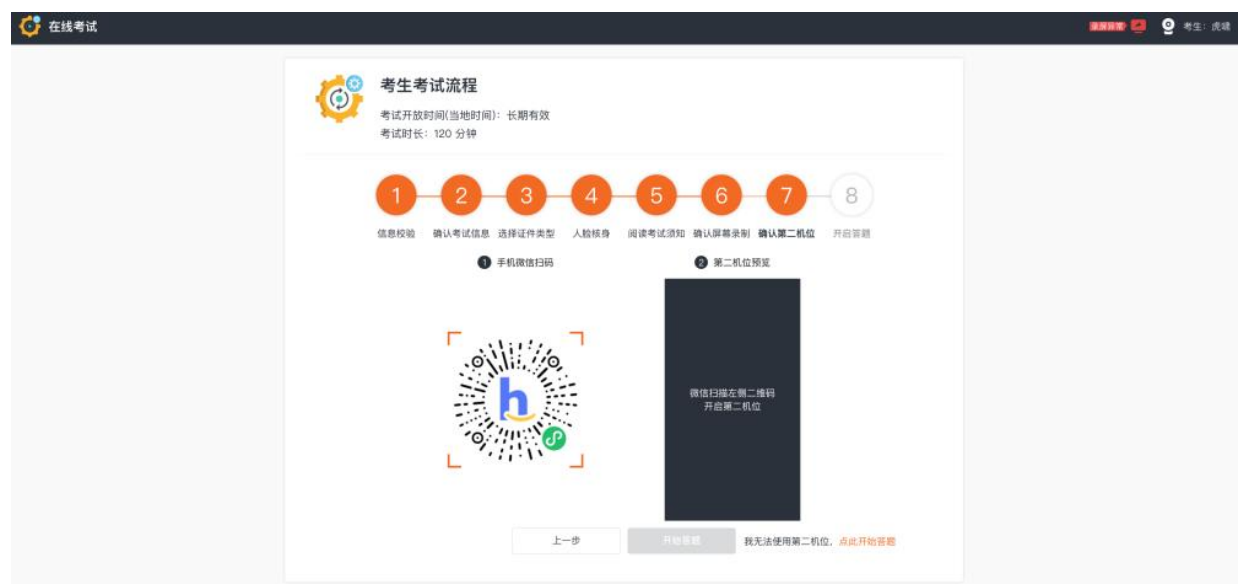

考生需使用手机,在微信中扫描二维码,进行第二机位的登录

扫码后会跳转至如下画面,请点击"开启第二机位"

16:44

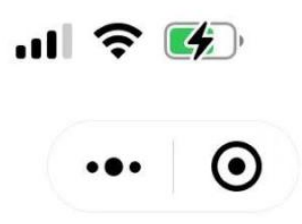

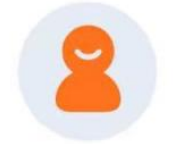

# 欢迎参加

# 正式环境的测试专用公司的在线考试

- 考生 测试专用
- 试卷名称 候选人登录说明
- 考试时长 2880分钟

## 开启第二机位

考生需要将手机摆放至合适的位置

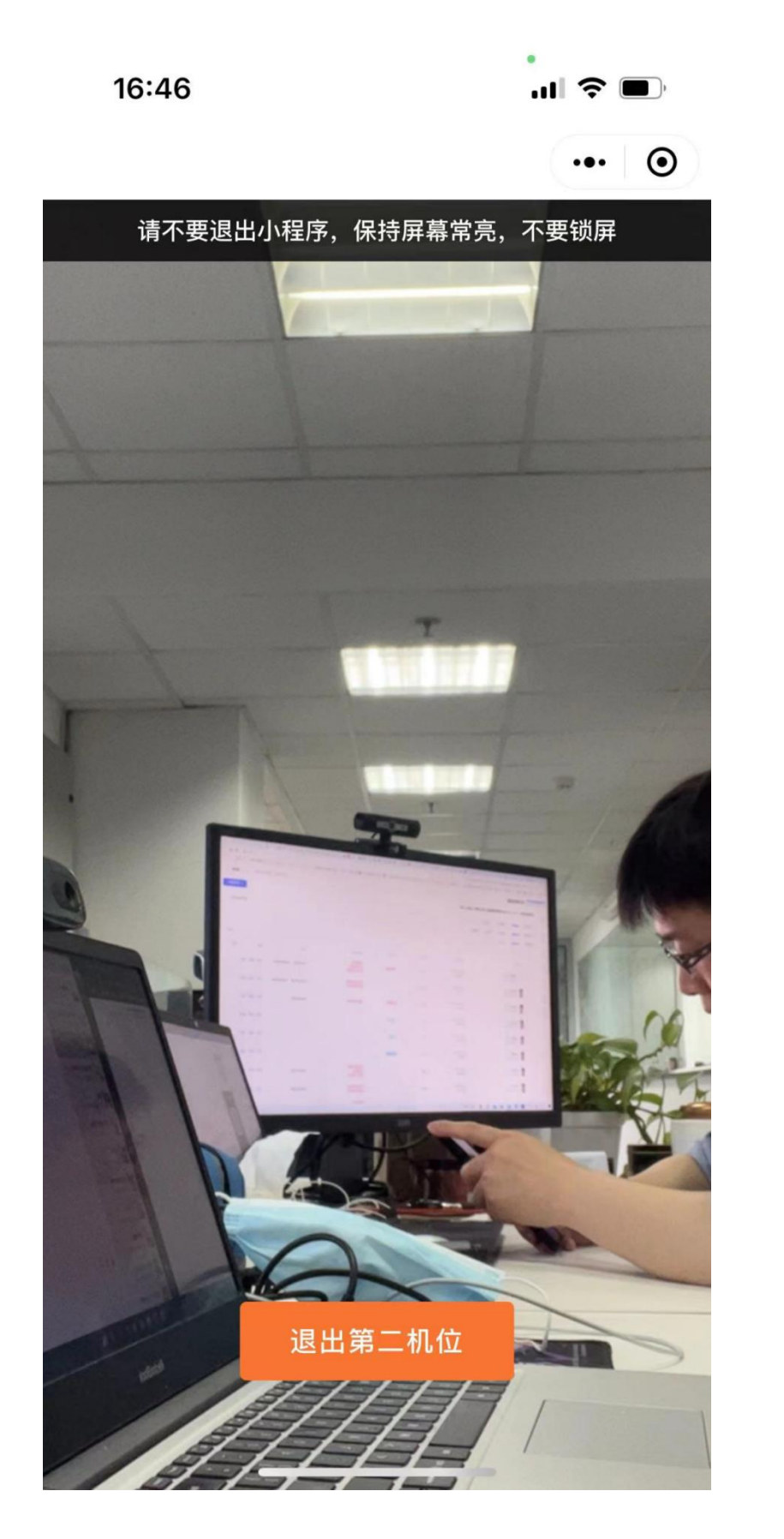

调整完毕后界面中会显示第二机位录制情况,可自行检查摆放是否合适,调整完毕可点击"下 一步"按钮

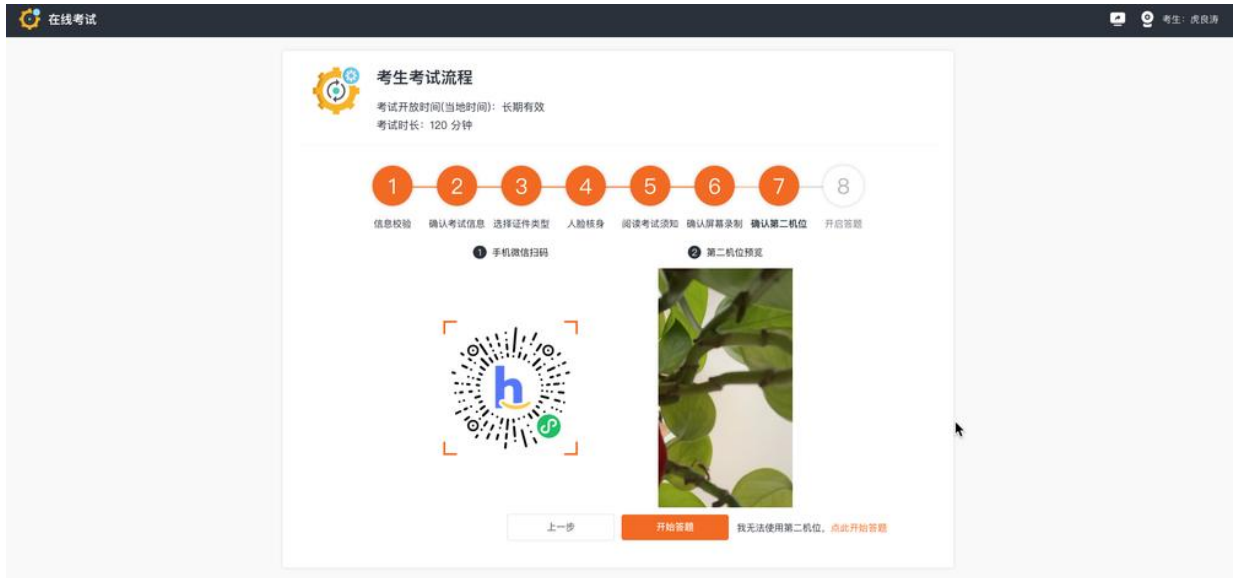

如无法使用第二机位可点击【点此跳过这一步】会弹出第二机位无法获取的相应提醒,请与考 务人员确认是否可以跳过第二机位环节

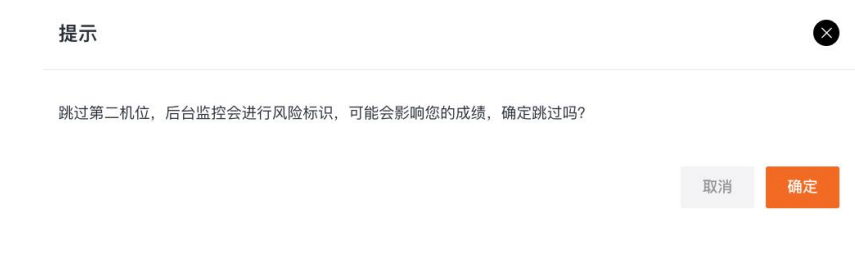

完成全部环节后,点击"开始答题"按钮进入到备课页面

## 2.2.8 二机位摆放示意图

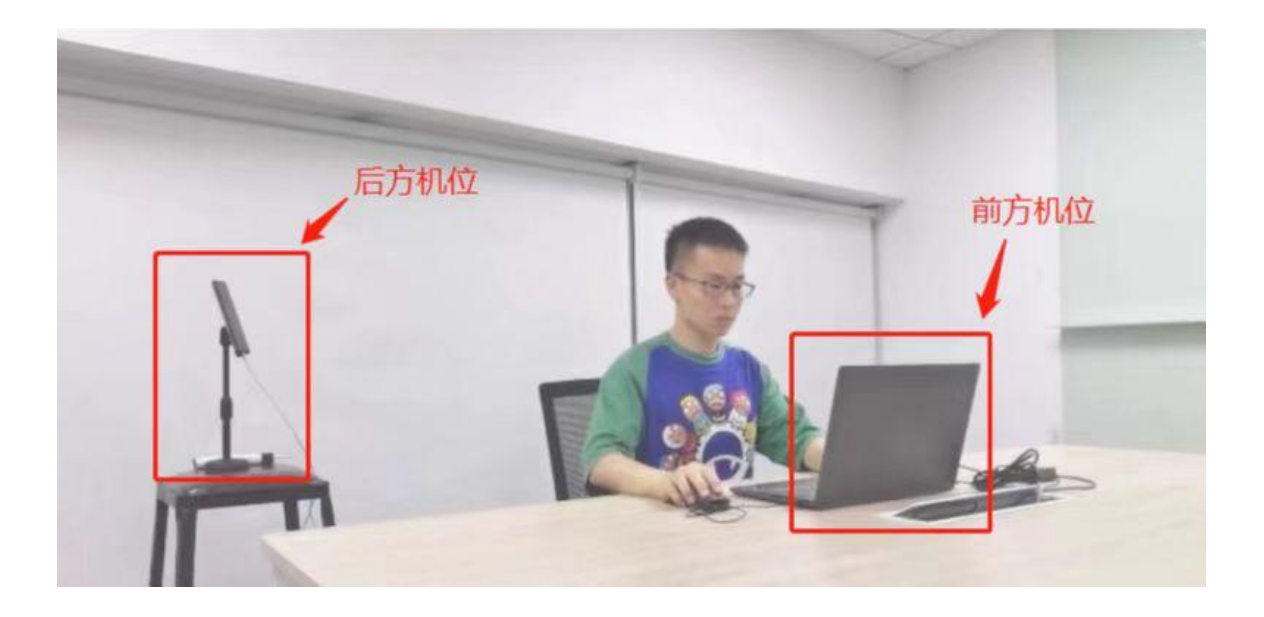

## 2.2.9 开始备课

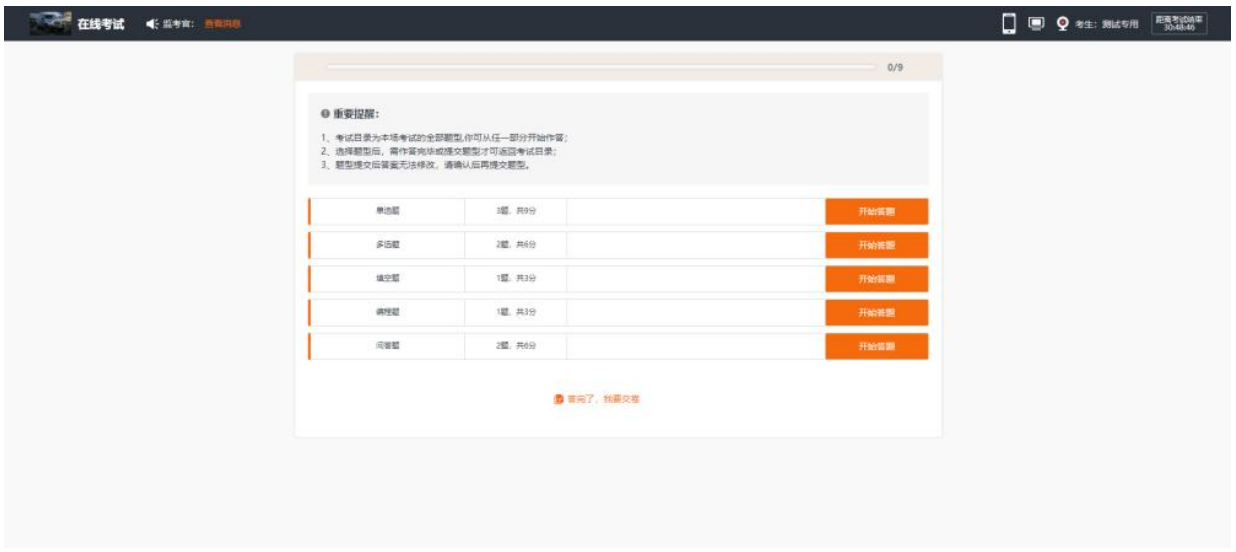

进入到试卷作答的界面即备课界面,考生会看到自己的备课题目,左上角"查看消息"会显示监 考官给考生发送的消息。

备课过程中不要切屏或者打开其它界面,否则会弹出如下提示

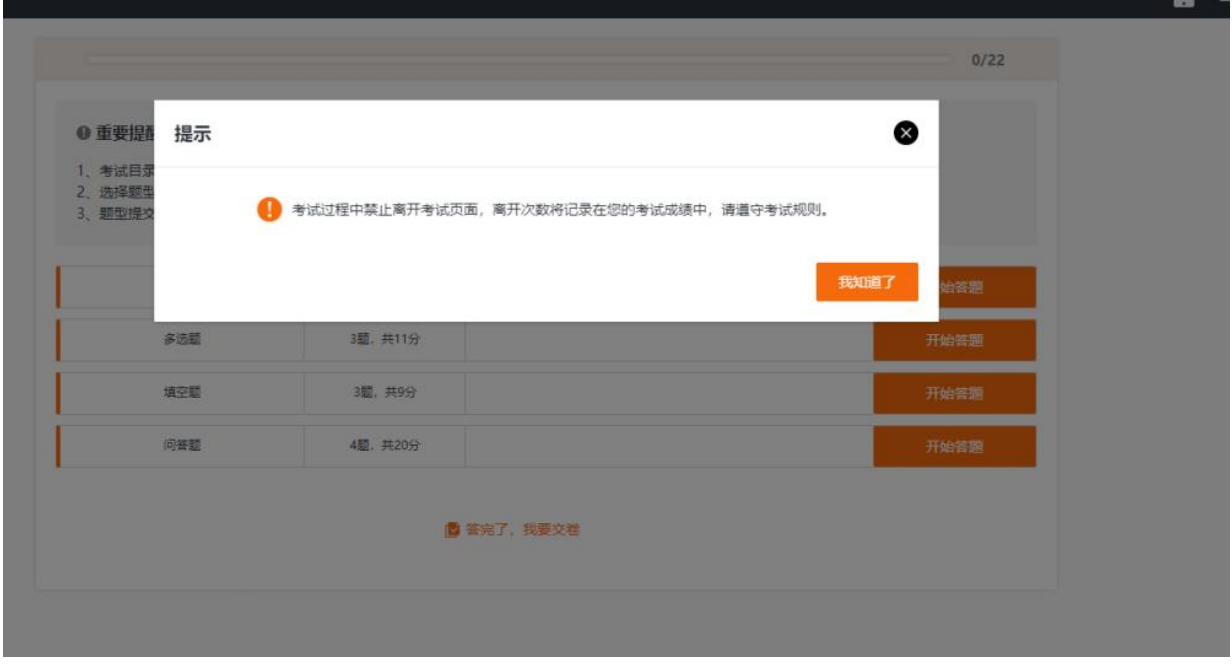

## 当备课时间结束时,会有监考人员提示考生,请考生使用第二视角摄像头手机,打开微信扫 描备课界面最下方的小程序二维码,登陆面试室,进行面试。

请考生切记不要点击"答完了,我要交卷",否则备课试题将会上交。备课时间结束 5 分钟后, 系统将自动收卷。

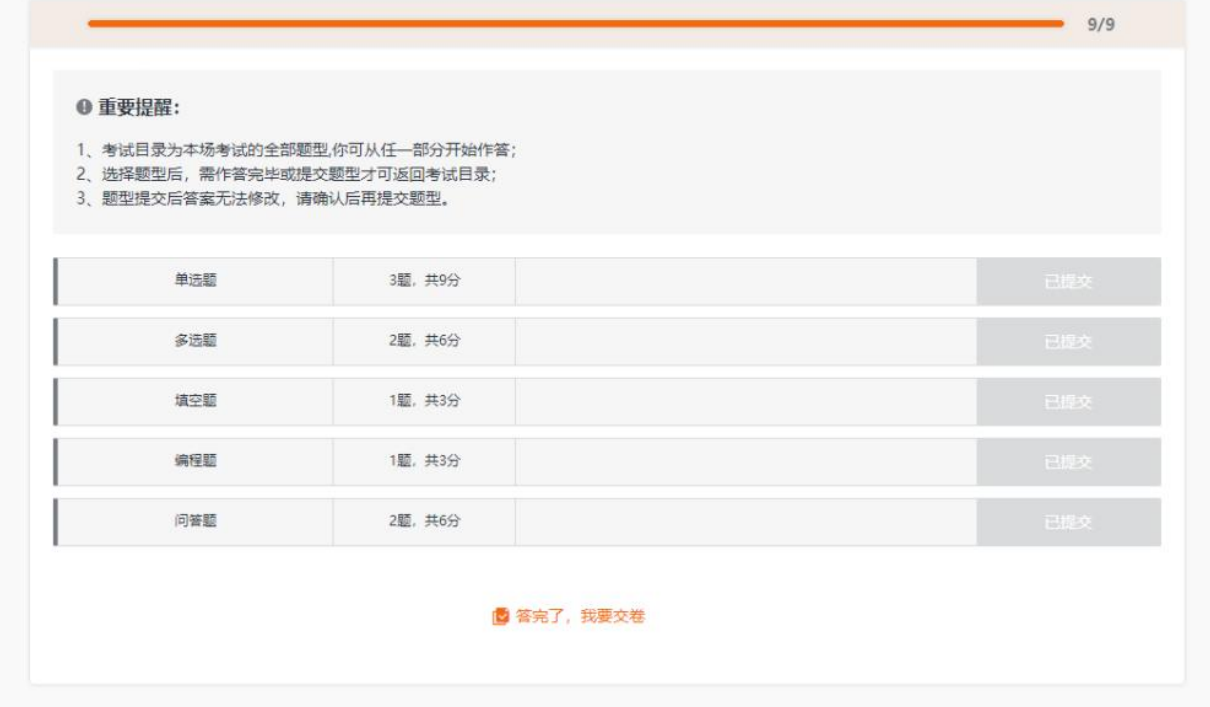

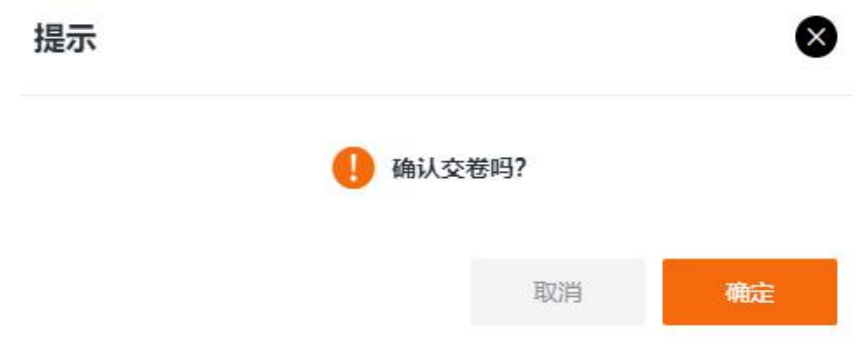

本次考试会不允许提前交卷,请认真备课,备课结束 5 分钟后系统会自动收回试卷。

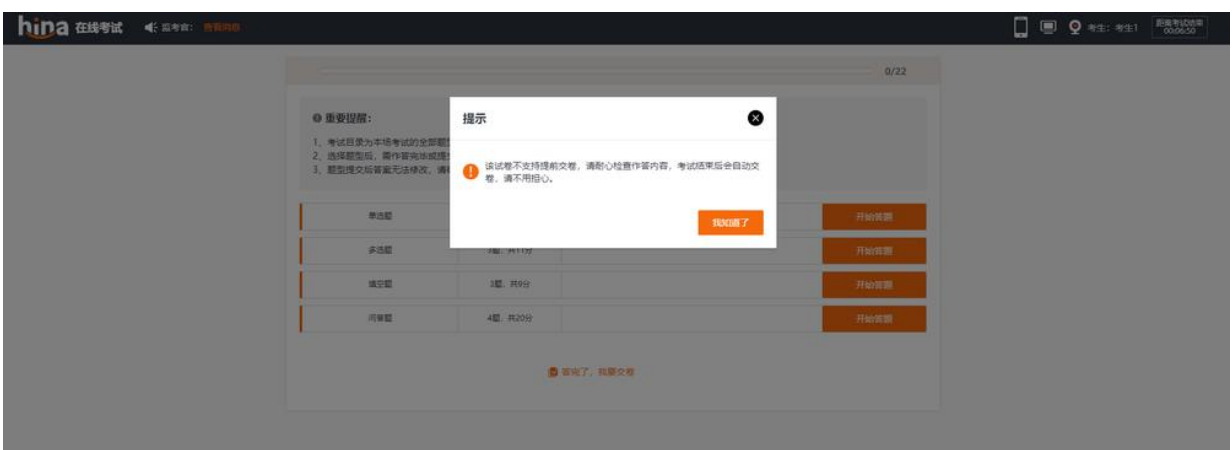

注意:建议考生提前准备手机支架,调整好角度,在进入面试室后,退后,与手机保持一定 距离,确保考生上半身全部出现在视频内,进行面试,面试结束后,考生按照面试要求点击 保存和提交面试视频。退出系统,面试结束。请考生严格按照试讲时间进行面试,严禁超出 试讲时间。超出试讲时间会影响考生最终成绩。

# 3.常见问题解答

## 3.1Chrome 浏览器摄像头和声音设置

右上角点击"自定义及控制",选择"设置"

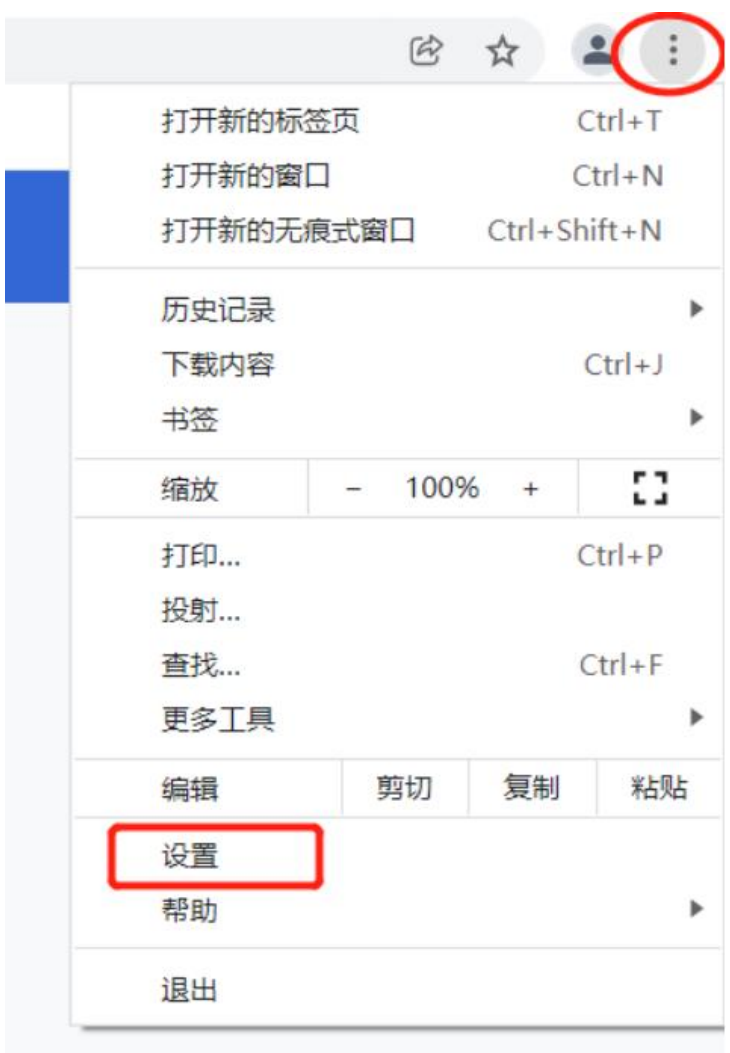

左侧列表点击"隐私设置和安全性"选择则"网站设置"

| 设置        |           |                          | Q 在设置中搜索                                          |      |
|-----------|-----------|--------------------------|---------------------------------------------------|------|
|           | 您与 Google |                          | 安全检查                                              |      |
| 自         | 自动填充      |                          |                                                   |      |
| Ø         | 隐私设置和安全性  |                          | Chrome 有助于保护您免受数据泄露、不良扩展程序等问题的影响<br>Ø             | 立即检查 |
|           | 外观        |                          |                                                   |      |
| Q         | 搜索引擎      |                          | 隐私设置和安全性                                          |      |
| $\Box$    | 默认浏览器     |                          | 清除浏览数据<br>清除浏览记录、Cookie、缓存及其他数据                   | r    |
| (1)<br>高级 | 启动时       | $\overline{\phantom{a}}$ | Cookie 及其他网站数据<br>ø.<br>已阻止无痕模式下的第三方 Cookie       | ٠    |
| 扩展程序      |           | 乙                        | 安全<br>⊕<br>安全浏览 (保护您免受危险网站的侵害) 和其他安全设置            | ٠    |
|           | 关于 Chrome |                          | 网站设置<br>喆<br>控制网站可以使用和显示什么信息 (如位置信息、摄像头、弹出式窗口及其他) | r    |
|           |           |                          | 隐私沙盒<br>试用版功能已开启                                  | ☑    |

点击"摄像头"和"麦克风"可进入对应设置

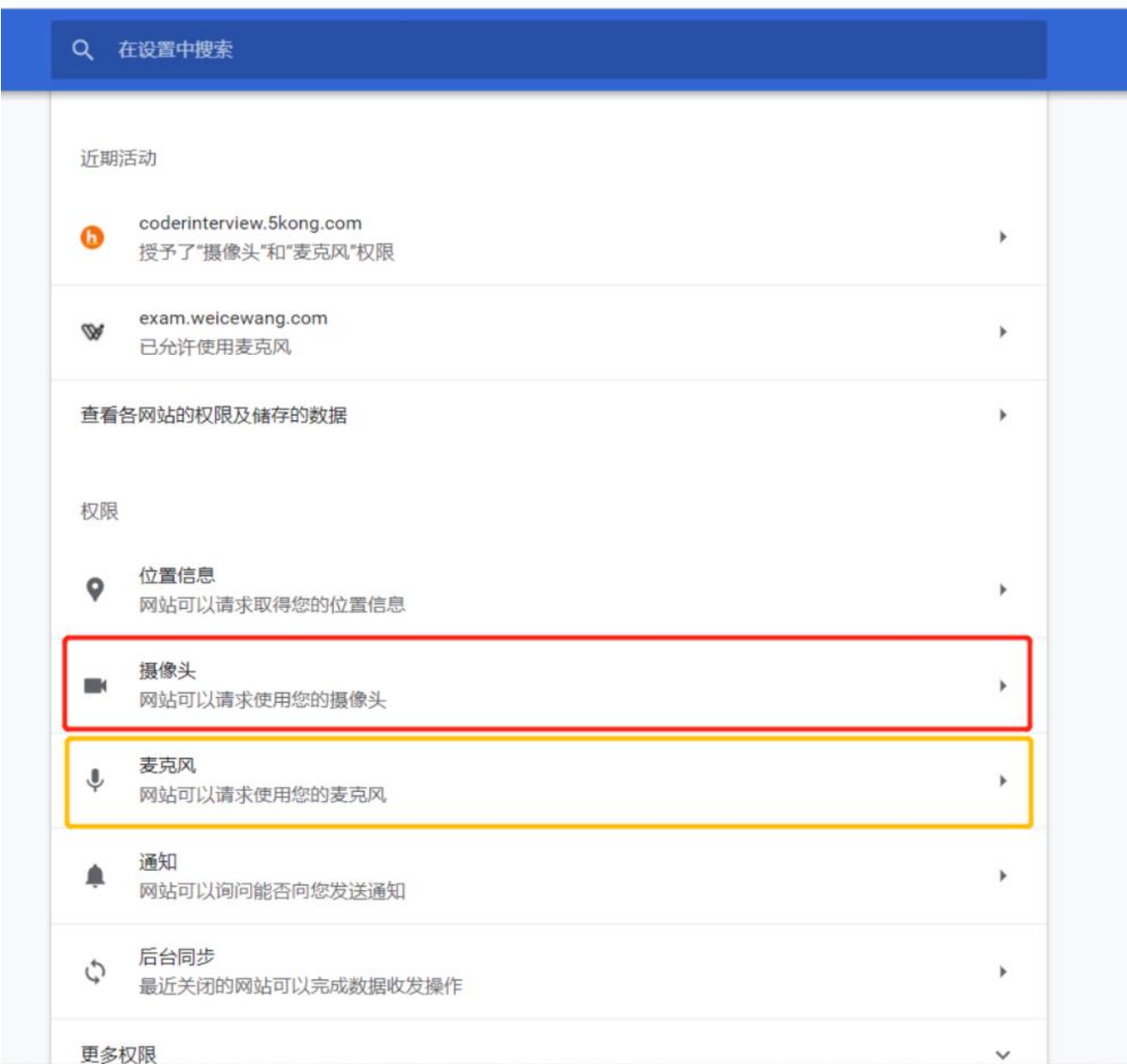

勾选"网站可以请求使用您的摄像头选项",并选择要使用的摄像头设备

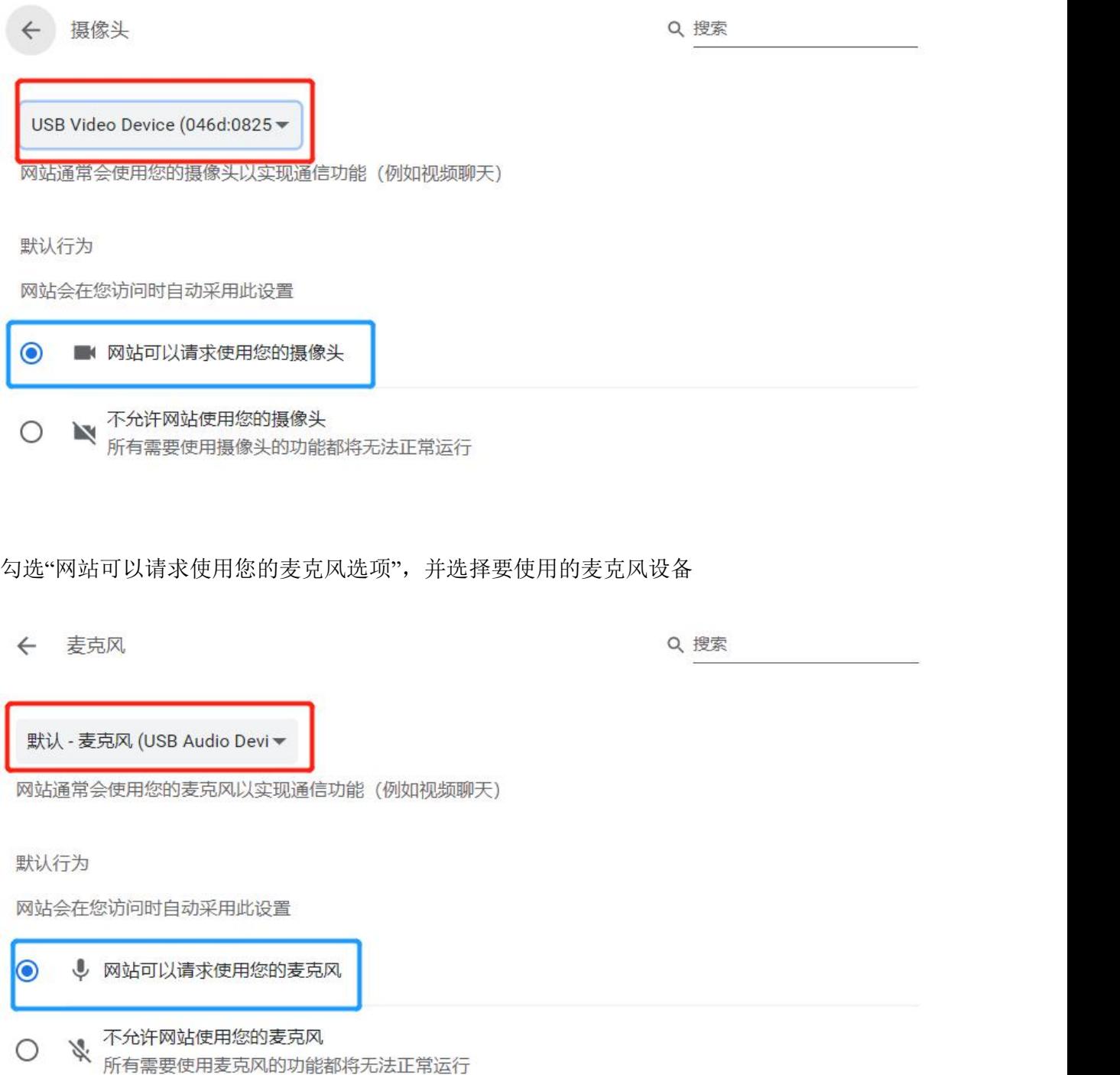

# 3.2 考试过程中无法打开摄像头

● 考生可自行检查 chrome 摄像头设备设置是否开启(上一条目), 并检查是否有其他程序 占用摄像头进程,如果有其他程序占用摄像头请及时关闭(一般 QQ 视频, 腾讯会议, 或 其他浏览器)

如果还不能进入,考生可重启计算机清除缓存,并直接登录 chrome 考试或者更换其他摄像头 /笔记本参加

 考生可点击跳过摄像头监控环节(如果考试组织允许),先进行考试,并在考试过程中右 上角尝试重新唤起摄像头

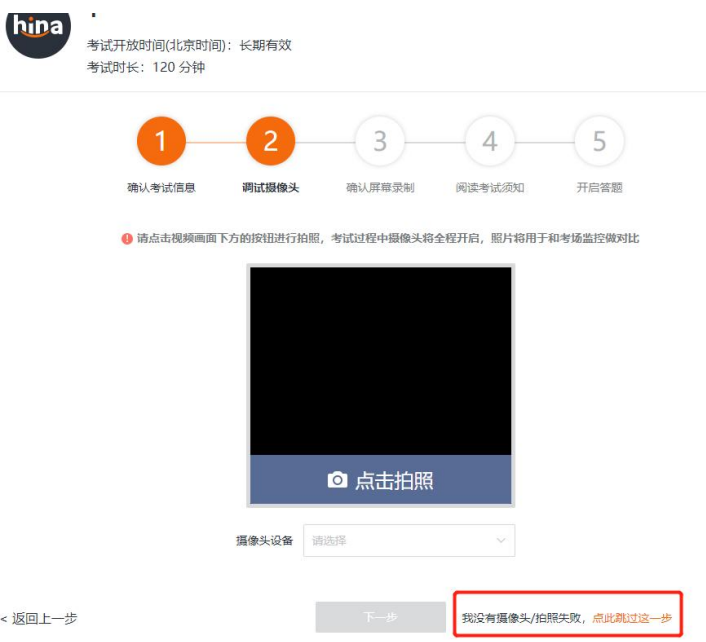

考试过程中,右上角会显示摄像头异常,可在考试中重新唤起

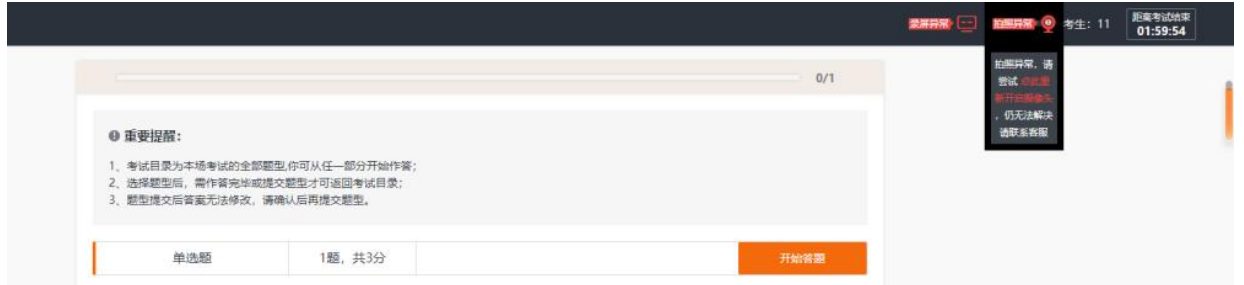

# 3.3 笔记本摄像头打开自动灭的问题解决(win10)

笔记本摄像头总是打开之后总是显示几秒钟自动关闭 1:打开方式:设置-隐私-相机(保证所有 应用权限已开)2:确保摄像头开关已打开(键盘第一行有个摄像图标,一般为 f8)3:(重点来了) 注册表设置(1)win+R 呼出运行,输入 regedit,按下回车打开注册表;(2)在注册表中依次双  $\pm$ :HKEY\_LOCAL\_MACHINE \ SOFTWARE \ Microsoft \ Windows Media Foundation \ Platform(3)在右边空白处点击右键,新建 DWORD(32 位)值;(4)直接输入命令 EnableFrameServerMode 点击确定即可

**EnableFrameS... REG\_DWORD** 0x00000000 (0) [https://img.it610.com/image/info8/d3d89387305f45b7a3803835a969909b.png\(](https://img.it610.com/image/info8/d3d89387305f45b7a3803835a969909b.png)5)退出,重新 打开相机。

## 3.4 Mac 电脑无法分享屏幕解决办法

原因: MacOS 系统对电脑中的软件应用 使用屏幕 有权限限制, 在未授权的情况下, 使用分享 屏幕会失败,具体解决办法如下:

1. 打开系统设置,找到"安全性与隐私",如下图:

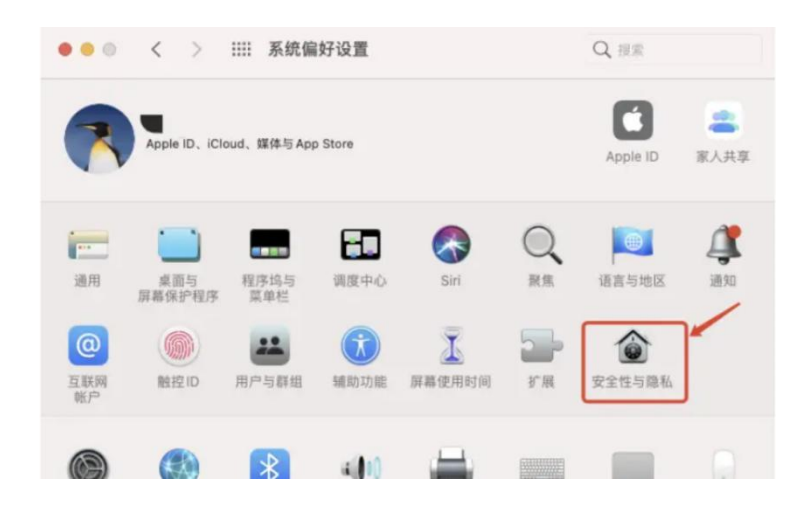

2. 打开"安全性与隐私",在左侧菜单中找到并选择"屏幕录制",如下图:

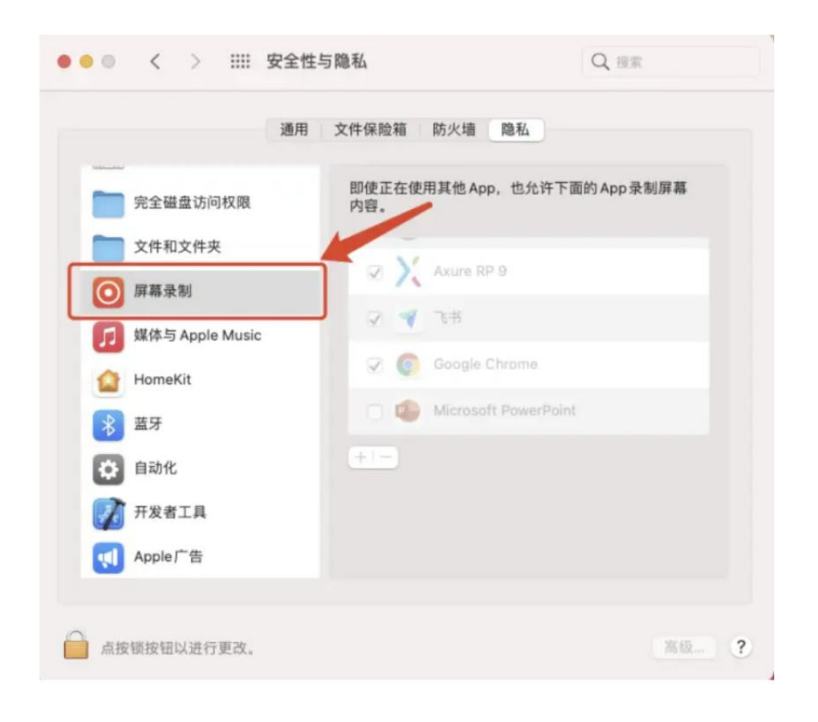

3. 在点击左下角的锁,进行解锁,如下图:

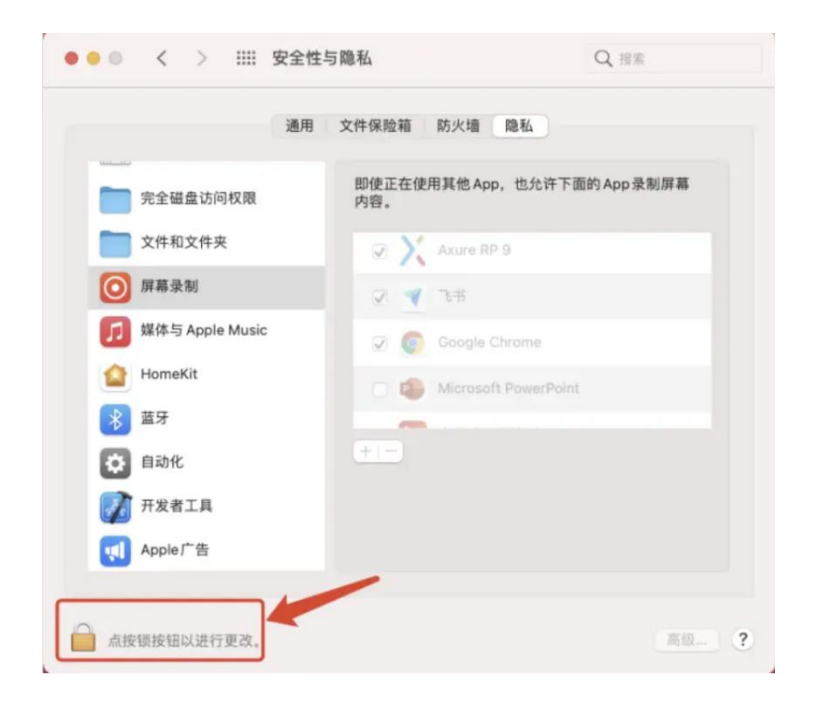

4. 解锁之后, 在右侧内容中找到 Google Chrome, 并勾选, 如下图:

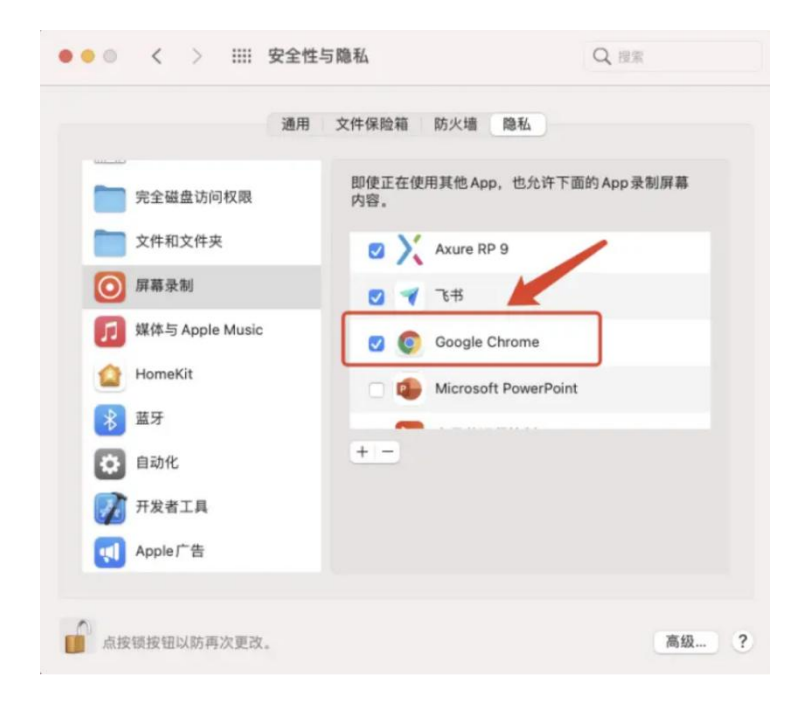

根据系统提示,需要退出并重启 Google Chrome 浏览器后才生效。

# 3.5 电脑设备摄像头和麦克风权限开启

## 3.5.1 Mac 电脑

1.打开系统便好设置 > 点击

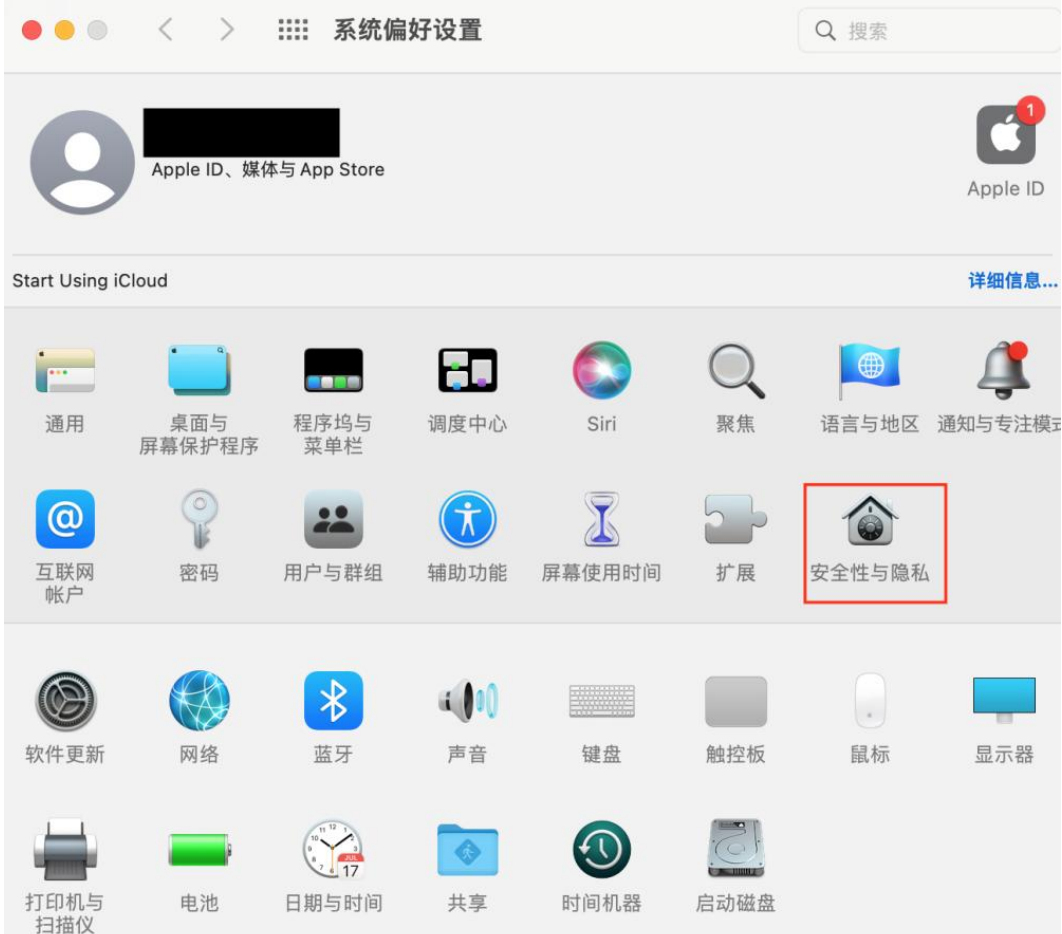

2. 点击【隐私】 > 找到摄像头和麦克风选项

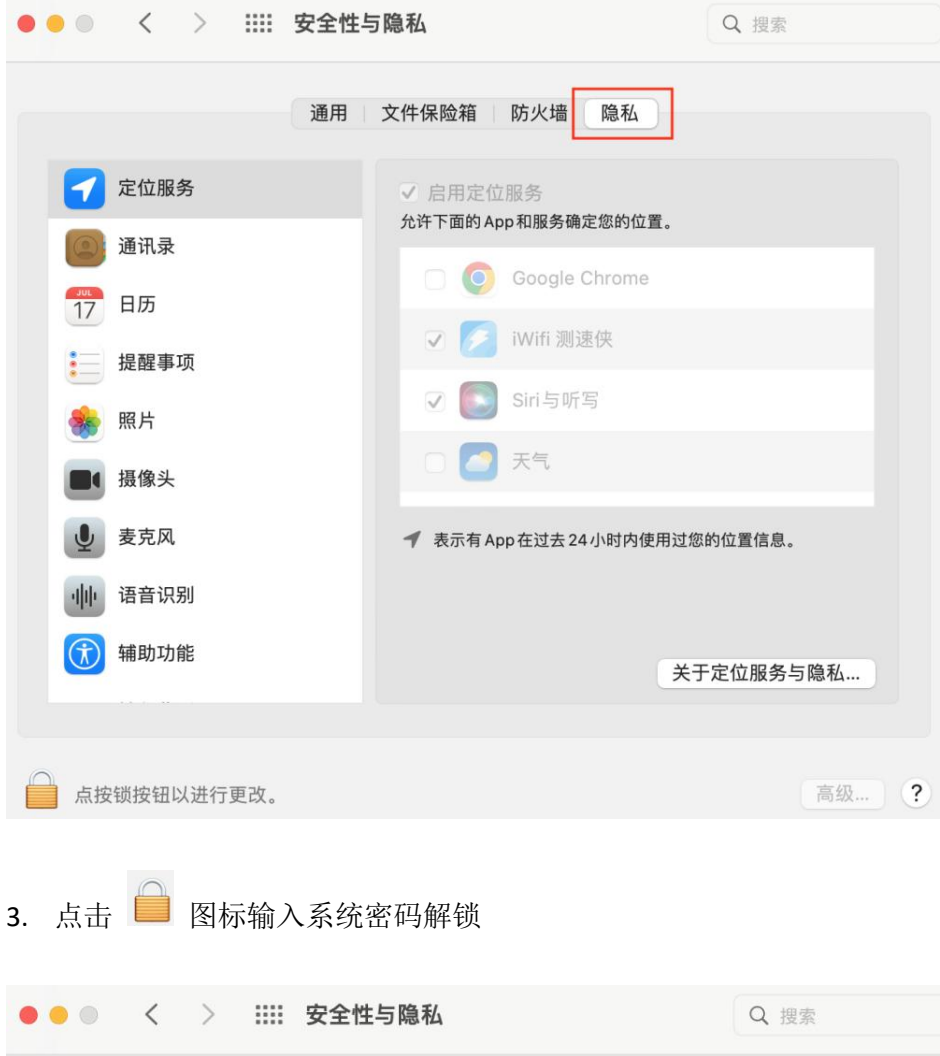

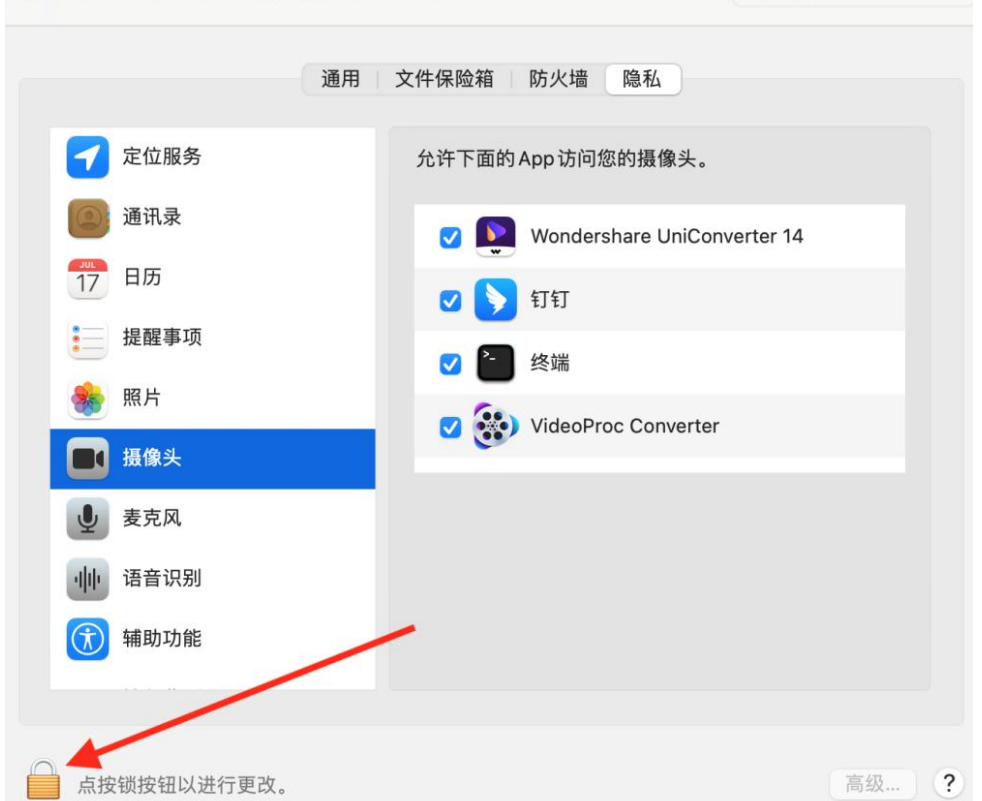

4. 找到谷歌浏览器并勾选,然后重启浏览器即可

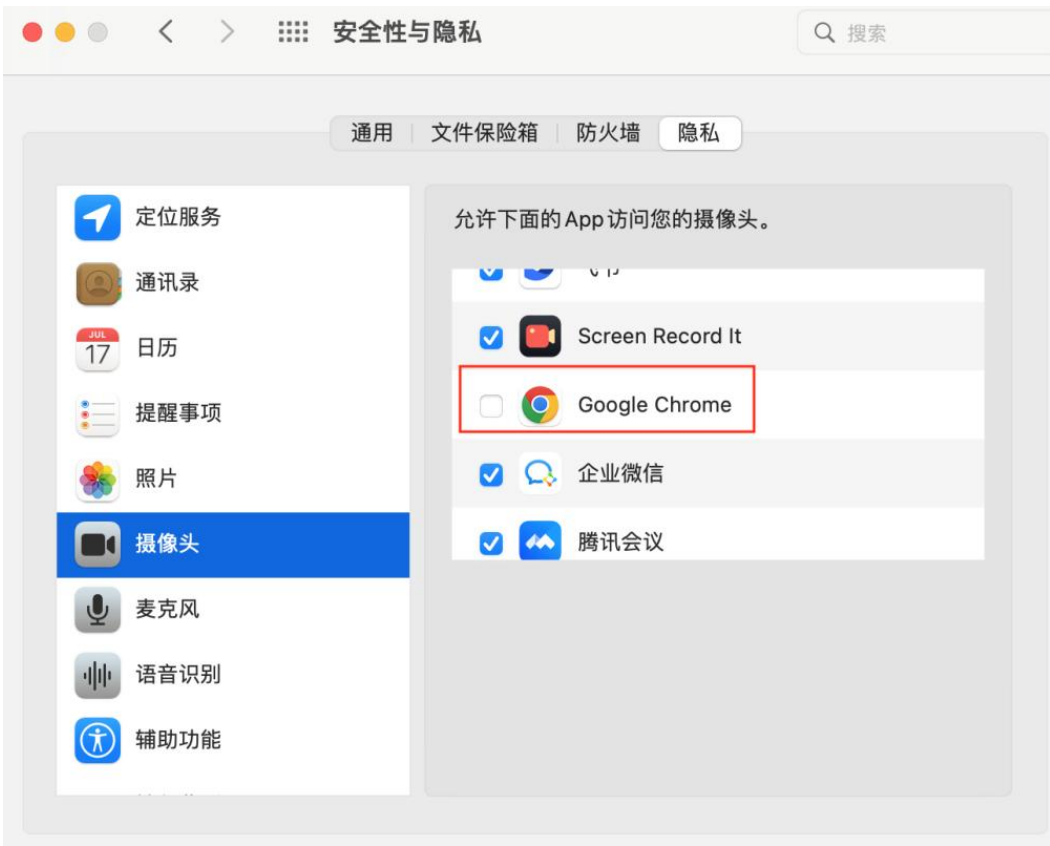

备注:麦克风权限开启为同样的操作

## 3.5.2 Windows 电脑

## 摄像头权限开启:

1. 打开电脑,点击左下角的开始

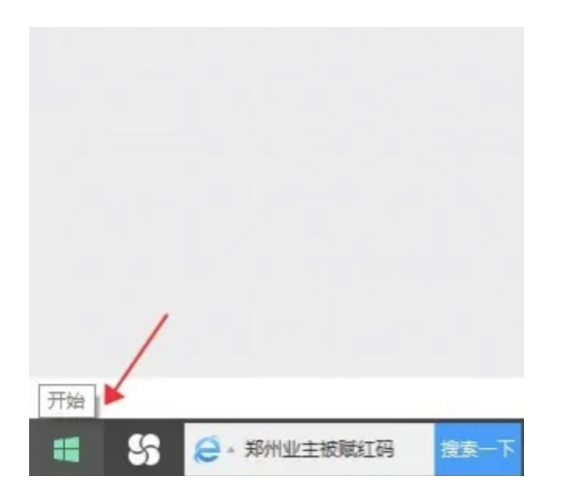

### 2. 选择设置

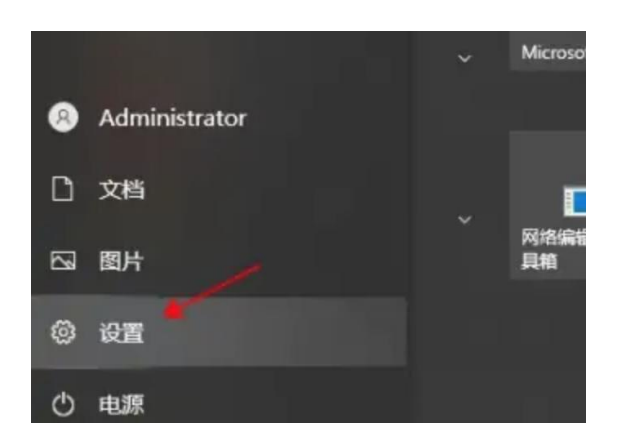

3. 电脑进入 Windows 设置界面

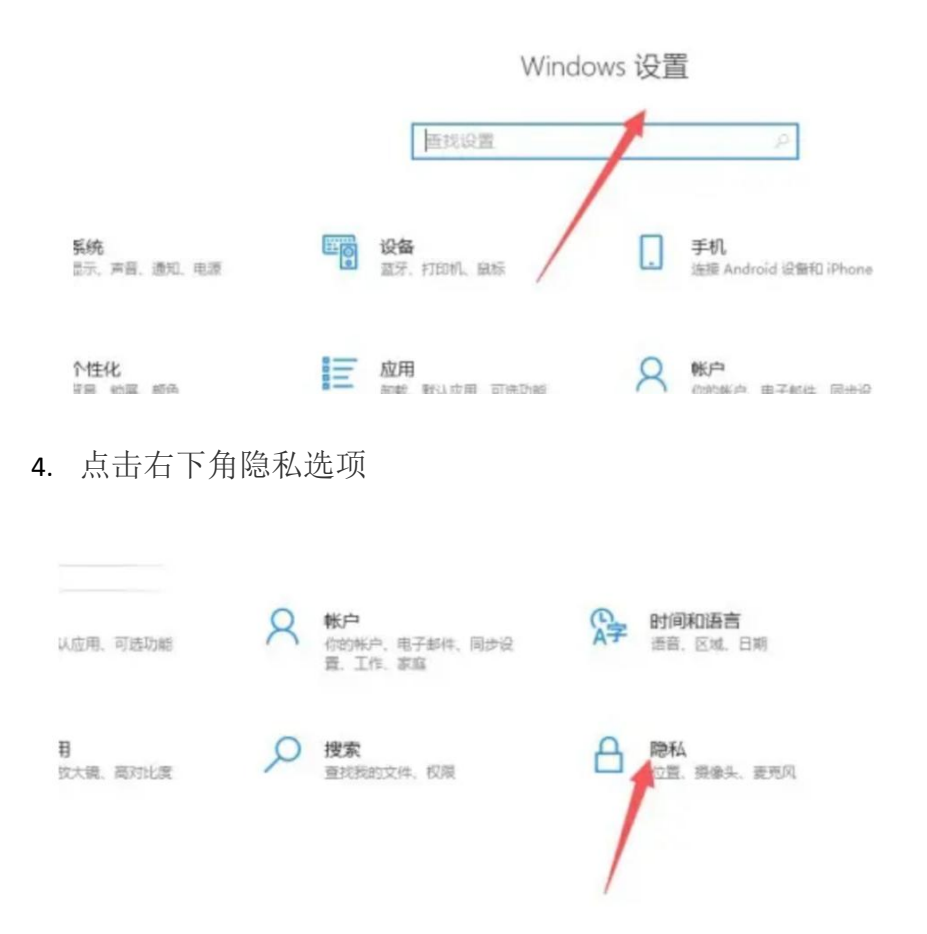

5. 第三步找到允许应用访问你的相机功能开启即可。

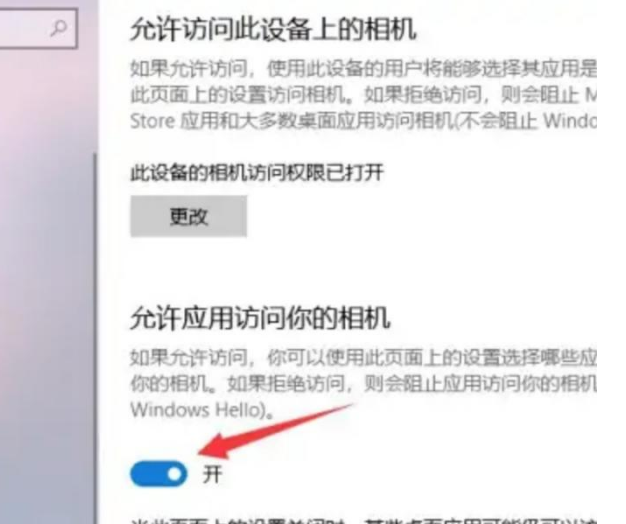

## 麦克风权限开启

1. 打开电脑,点击左下角的开始

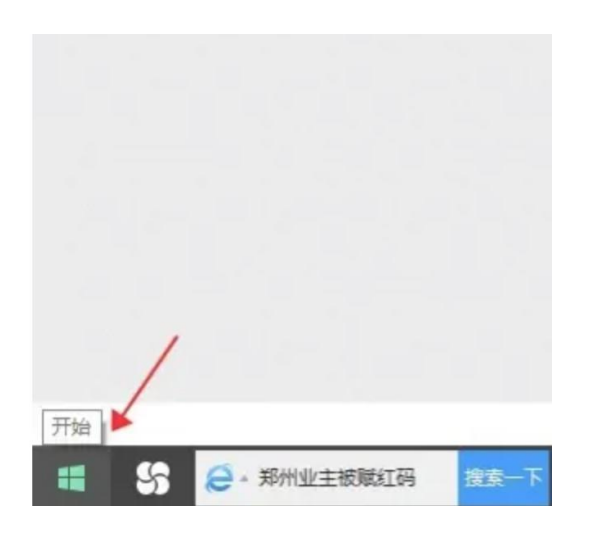

2. 选择设置

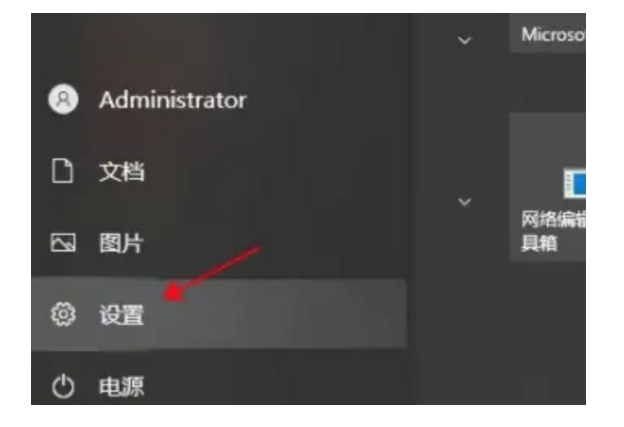

3. 电脑进入 Windows 设置界面

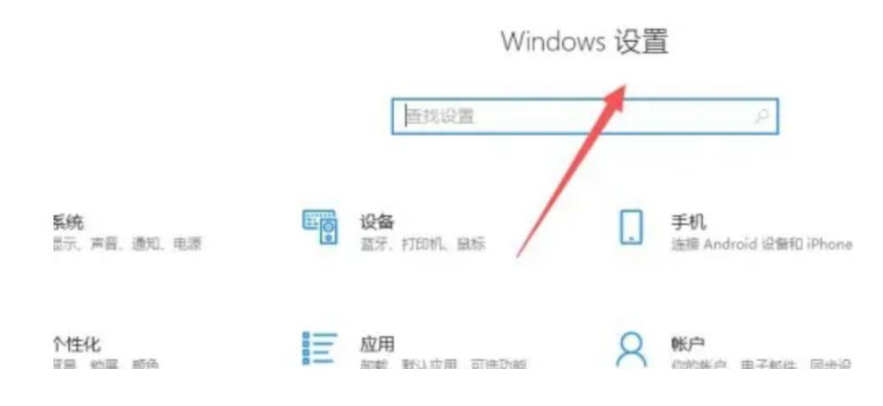

4. 点击右下角隐私选项

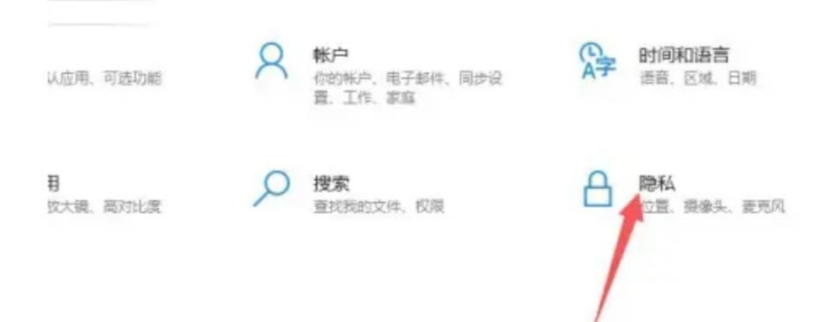

5. 选择左侧麦克风

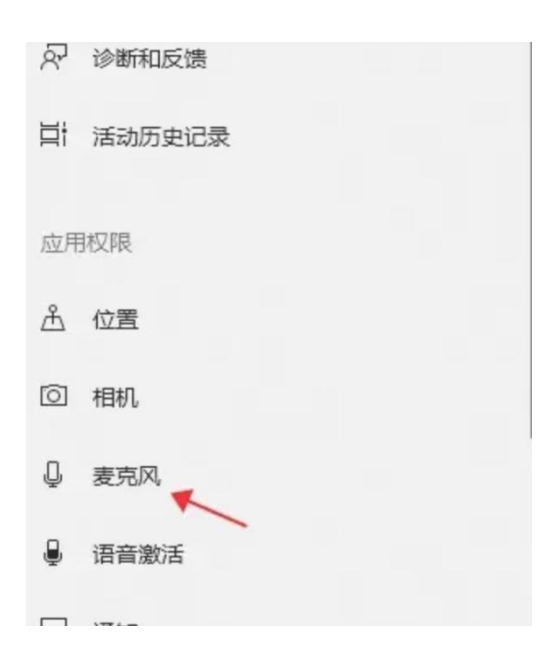

6. 选择允许应用访问你的麦克风,开启后面的按钮即可

#### $221$ urv

#### 允许访问此设备上的麦克风

如果允许访问,则使用该设备的用户将可以使用该页面上的设置来选择其 应用是否能够访问麦克风。如果拒绝访问,则会阻止 Windows 功能、<br>Microsoft Store 应用和大多数点面应用访问麦克风。

#### 此设备的麦克风访问权限已打开

更改

#### 允许应用访问你的麦克风

如果允许访问,你可以使用此页面上的设置来选择哪些应用可以访问你的 麦克风。如果拒绝访问,则会阻止应用访问你的麦克风。

 $\bullet$ 

当此页面上的设置为"关"时,某些桌面应用可能仍能够访问你的麦克风。 了解原因

重启谷歌浏览器即可